# 电动移液用户说明书

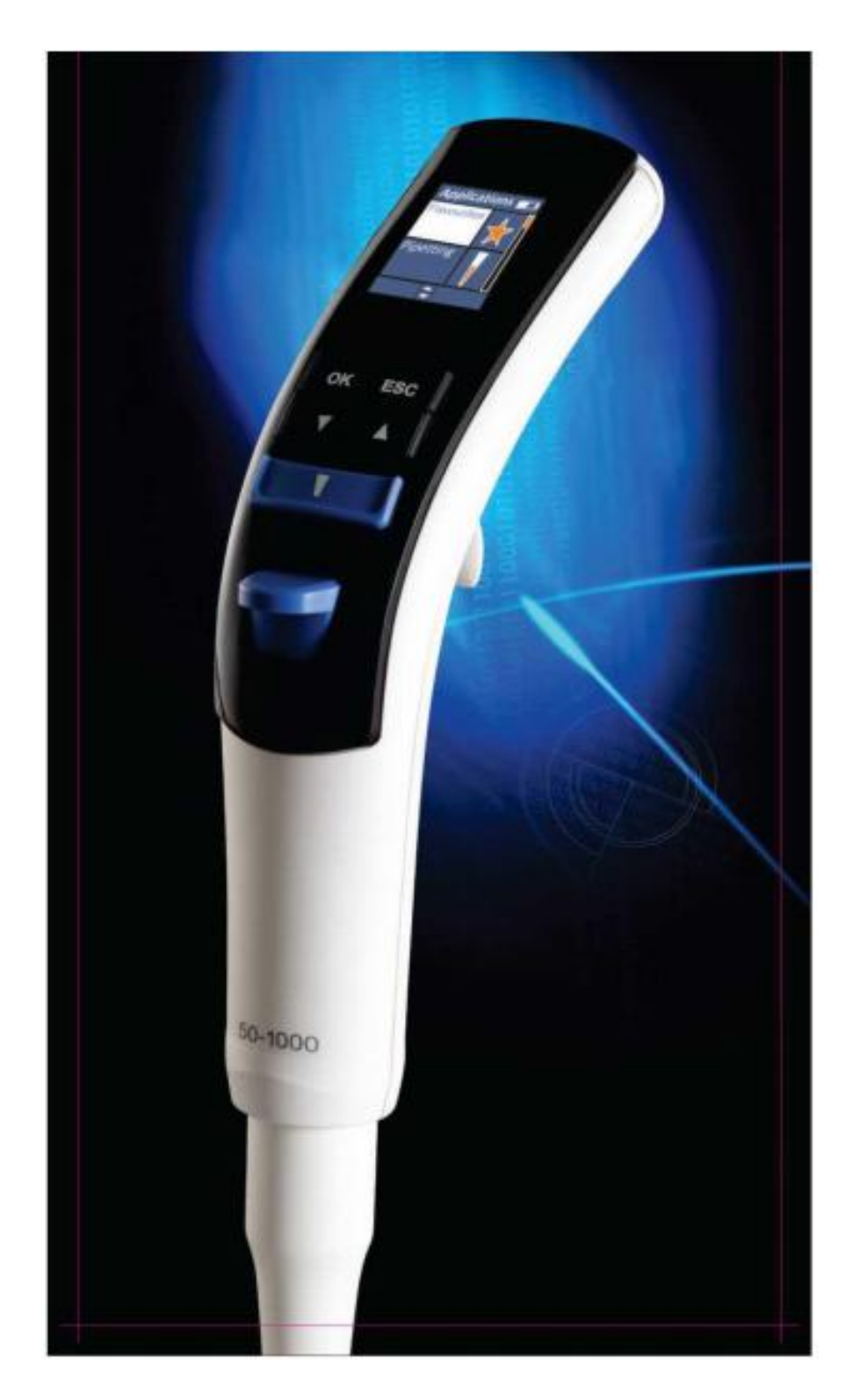

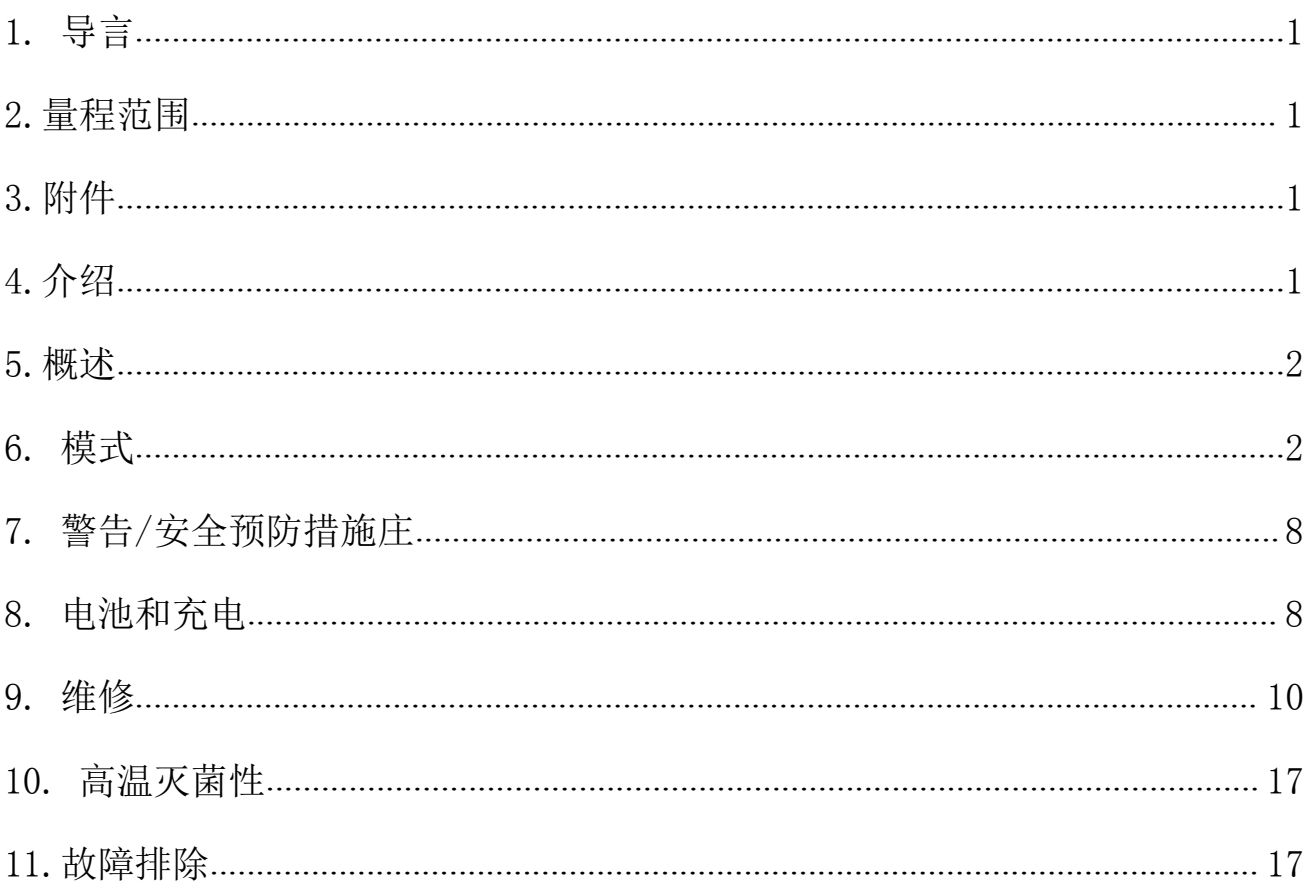

# 目录

# <span id="page-2-0"></span>1. 导言

电动移液器的人体工程学设计降低了重复使用的应变损伤(RSI)风险,自我显示方便用户访问每一个操 作单元,电动活塞运动减少手动误差,提供较高的精度

# <span id="page-2-1"></span>2.量程范围

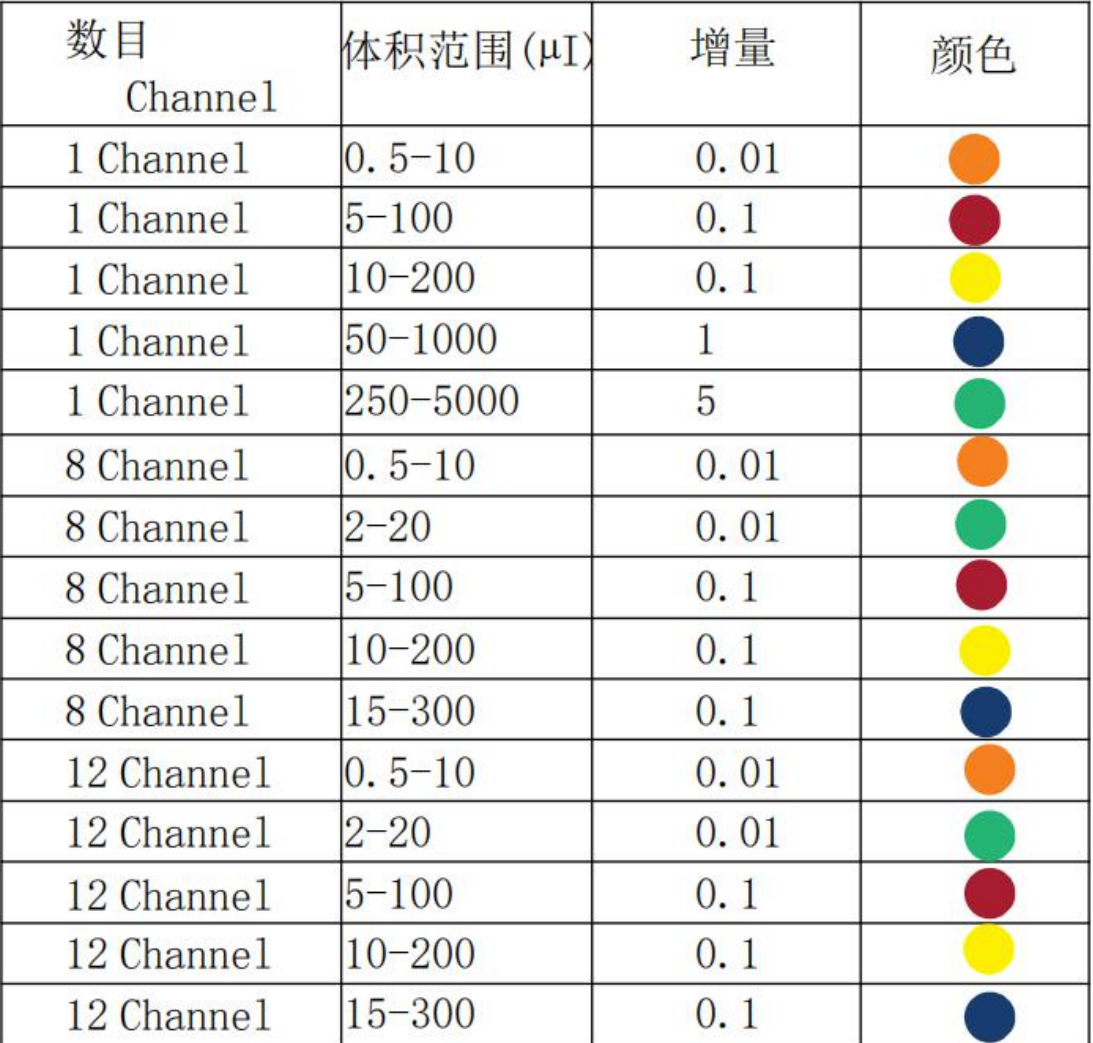

# <span id="page-2-2"></span>3.附件

- (1)电子吸管
- (2)锂离子电池
- (3)充电器
- (4)用户指南手册
- (5)ISO 校准报告书
- (6)保养液
- (7)吸头

# <span id="page-2-3"></span>4.介绍

如 8.1 图所示,请插入锂离子电池,给电池充电 3 小时,请按照 8.2 所示的充电说明进行操作,请按开

# <span id="page-3-0"></span>5.概述

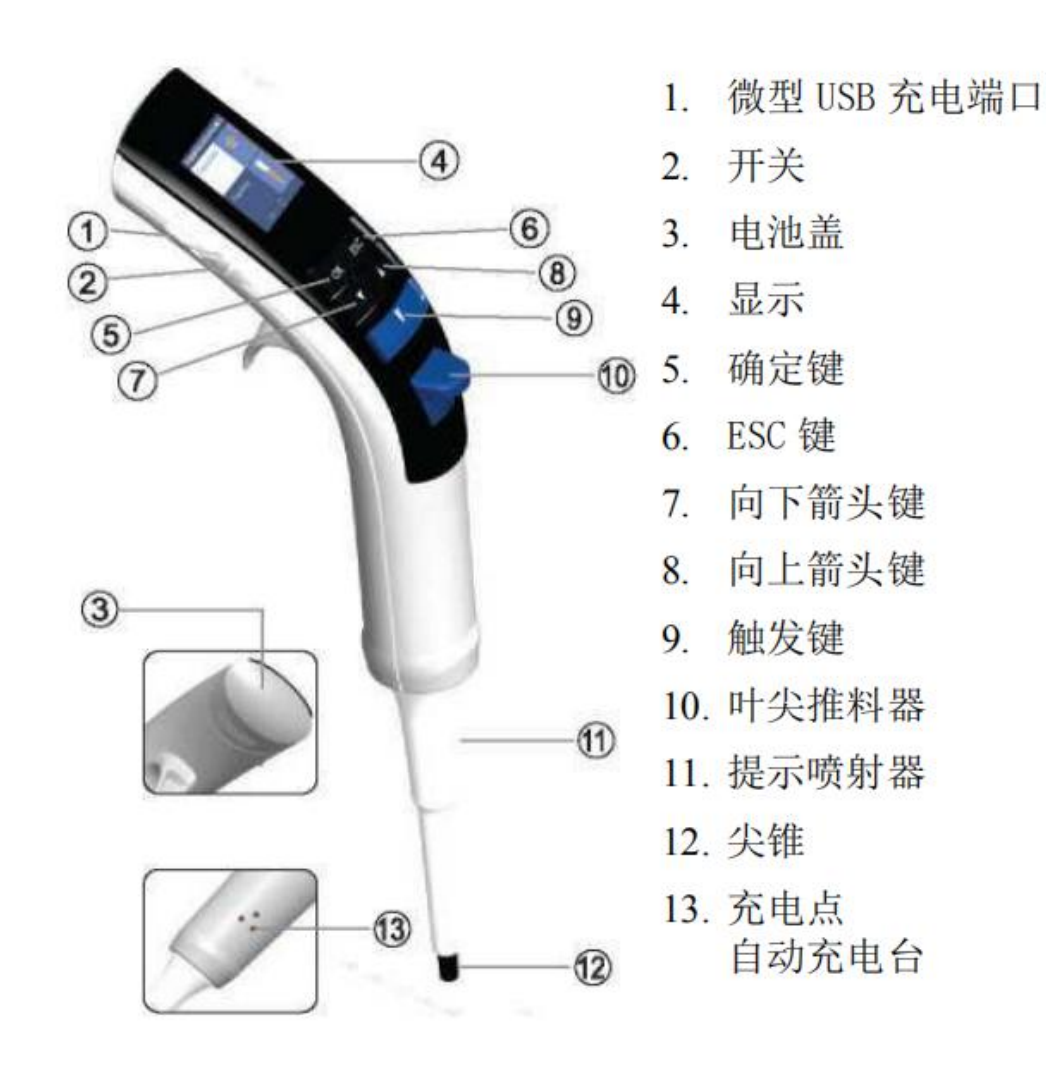

# <span id="page-3-1"></span>6. 模式

应用程序菜单上有各种模式可用,您可以根据需要使用它们 特别说明: 按"OK"按钮进行选择

按"ESC"按钮退出

## 6.1 常用模式

# 步骤:

- 1.从应用程序中选择常用模式
- 2.选择 程序 l/程序 2/程序 3

#### 3.选择模式

- 4.使用上/下箭头键选择体积
- 5.使用上/下箭头键选择吸入速度
- 6.使用上/下箭头键选择分配速度
- 7.从 3 个选项中选择一个

(1.保存和运行 2.保存和退出 3.不保存) a 保存和运行:这将保存程序,它将准备移入;b 保存和退出:这 将保存程序并从菜单中退出;c 不保存任何程序,如果您不想保存此程序,也可以使用 ESC 键

#### 编辑

此程序允许您编辑您想保存的程序,还可以更改保存程序的顺序

#### 编辑程序

此程序允许您编辑模式,吸入速度,分配速度和音量,也可以从这个模式中删除程序

#### **步骤: インファン** アイスト しょうしょう

- 1.选择常用模式
- 2.选择"编辑"
- 3. 选择"编辑程序"

4. 选择以下任何选项 a 模式: 更改模式, b 体积: 更改体积, c 速度: 改变吸入和分配速度, d 保存和退出: 保存程序后退出模式, e 不要保存:不改变任何东西,f 删除程序:删除现有程序

#### 编辑顺序

编辑保存程序的顺序,可以将程序的位置从 1 档更改为 2 档或 3 档,反之亦然

#### $\pm$  骤: the contract of the contract of  $\pm$

- 1.选择常用模式
- 2.选择"编辑"
- 3.选择编辑序列
- 4.选择要交换的程序位置
- 5.按 OK 按钮
- 6.使用上/下箭头键选择要交换程序的位置
- 7.按 OK 按钮

#### 6.2 移液模式

选定的吸出和分配体积

#### 步骤:

- 1.从应用程序中选择移液
- 2.通过按上/下箭头键选择体积
- 3.按 OK 确定体积
- 4.按触发键吸入体积
- 5.按触发键分配体积
- 6.按触发键重复进程或按 ESC 键从模式出来

#### 6.3 反向移液

该模式一般用于精确地输送高粘性液体,它吸出比选定体积小的多余液体,并精确地分配选定体积的液体 **步骤: そうしゃ あんしゃ かいしん** 

- 1.从应用程序中选择反向移液
- 2.通过按上/下箭头键选择体积
- 3.按 OK 确定体积
- 4.按触发键吸出体积
- 5.按触发键分配体积,多余的液体将留在尖端
- 6.按触发键丢弃多余的液体
- 7.按触发键重复进程或按 ESC 键退出模式

#### 6.4 多重分配

#### 6.4.1 重复分配

重复分配模式以选定的增量重复分配体积,为了提高精确度,它将吸出需要在末端丢弃的多余液体

#### 步骤:

1.从应用程序中选择多重分配 2.从多重分配菜单中选择重复分配 3.选择体积 4.选择分配步数,选择体积后,将计算最大的步数 5.使用上/下箭头键修改分配步数并按 OK 按钮 6.按触发键吸出液体 7.按触发键分配液体,多余的液体将留在尖端 8.按触发键丢弃多余的液体 9.按触发键重复进程或按 ESC 键退出模式 6.4.2 自动分配 具有重复、省时、自动的相同功能,计时器设置  $\mathcal{D}$ 骤: we are also as a set of  $\mathcal{D}$  . The set of  $\mathcal{D}$ 1.从应用程序中选择多个重复分配 2.从多个分配菜单中选择自动分配 3.选择体积 4.选择分配步数,选择体积后,将自动计算最大步数 5.使用向上/向下箭头键修改分配步数并按 OK 按钮 6.选择 1 到 3 秒之间的时间间隔,然后按"OK"按钮 7.按触发键吸出液体 8.按触发键分配液体,多余的液体将留在尖端 9.按触发键丢弃多余的液体 10.按触发键重复过程或按 ESC 键退出模式 6.4.3 顺序分配 这种模式用于以不同的顺序分配液体 步骤: 1. 从应用程序中选择多个分配 2. 从多个分配中选择顺序分配 3. 按上/下箭头键选择序列号(最多可选择 4 个序列) 4. 使用上/下箭头键选择第一序列体积 5. 对选择的第二、第三和第四序列重复此过程 6. 通过使用触发器键吸出体积 7. 分配第一序列的体积 8. 重复这个过程,直到所有的体积分配完成 9. 使用触发键丢弃多余的液体 注意: (如果在第一个选择中选择标称体积, 则不允许选择其他序列)

## 6.5 稀释模式

该模式用于将两种不同的液体混合在一个容器中

#### 6.5.1 稀释

#### 步骤:

- 1.从应用程序中选择稀释模式
- 2.选择稀释
- 3.选择稀释剂数量(最多可选择 2 种稀释剂)

4.使用向上/向下箭头键选择第一体积 5.使用向上/向下箭头键选择第二体积 6.按触发键吸入第一体积 7.按触发键吸入空气 8.按触发键吸入第二体积 9.使用触发键分配容器中的总容积 6.5.2 稀释+混合 步骤: 1.从应用程序中选择稀释 2.选择稀释+混合 3.选择稀释剂数量(最多可选择 2 种稀释剂) 4.使用向上/向下箭头键选择第一体积 5.使用向上/向下箭头键选择第二体积 6.使用上/下箭头键选择混合周期,最多可选择 10 个循环 7.按触发键吸入第一体积 8.按触发键吸入空气 9.按触发键吸第二体积 10.使用触发键分配容器内的总容积 11.分配液体到容器时,混合将自动启动 12.可以使用 ESC 键停止混合 13.按触发器再次启动混合/按 ESC 键完全停止过程之间的混合,丢弃剩余的液体

# 6.6 混合

这种模式用于混合液体,混合有三种模式,a 混合, b 移液+混合 , c 稀释+混合 6.6.1 混合 步骤: 1.从应用程序中选择混合模式 2.使用上/下箭头键选择体积 3.使用上/下箭头键选择混合周期,最多可选择 10 个循环 4.吸入体积 5.混合将自动开始 6.可以通过 ESC 键停止混合 7.按触发器再次启动混合/按 ESC 键完全停止过程之间的混合,丢弃剩余的液体 6.6.2 移液+混合 步骤: 1.从应用程序中选择移液+混合 2.使用上/下箭头键选择体积 3.使用上/下箭头键选择混合周期,最多可选择 10 个循环 4.通过使用触发器键吸入所选体积 5.通过使用触发器键来分配所选体积 6.混合将自动启动 7.您可以通过使用 ESC 键停止混合

8.按触发键重新开始混合/按 ESC 键完全停止过程之间的混合,丢弃剩余的液体

## 6.6.3 稀释+混合

#### 步骤:

- 1.从应用程序中选择稀释模式
- 2.选择稀释+混合
- 3. 选择稀释剂的数量,最多可选择 2 种稀释剂
- 4.使用向上/向下箭头键选择第一体积
- 5.使用向上/向下箭头键选择第二体积
- 6.使用上/下箭头键选择混合周期,最多可选择 10 个循环
- 7.按触发键吸第一体积
- 9.按触发键吸入空气
- 10.按触发键吸第二体积
- 11.使用触发键分配容器中的总体积
- 12.分配液体到容器,混合将自动启动
- 13.可以通过使用 ESC 键停止混合
- 14.按触发器重新开始混合/按 ESC 键完全停止过程之间的混合,它会丢弃残留在尖端的多余液体

# 6.7 设置

这是一个控制程序, 您可以设置移液的速度、声音、用户 ID 和产品 ID

#### 6.7.1 速度

#### 步骤:

- 1. 从应用程序中选择"设置"程序
- 2.选择速度
- 3.使用向上/向下箭头键更改吸液速度并按 OK 键
- 4.使用上/下箭头键更改分配速度并按 OK 键
- 5.更改后的参数将在显示器上显示
- 6.如果您不想更改任何速度,请按 ESC 键

#### 6.7.2 声音

### 步骤:

- 1. 从应用程序中选择"设置
- 2. 选择声音
- 3. 使用上/下箭头键更改声音级别并按 OK
- 4. 选定参数将在显示屏上显示
- 5. 如果您不想更改声音,请按 ESC 键

#### 6.7.3 用户 ID

#### 步骤:

- 1. 从应用程序中选择设置
- 2. 选择用户 ID
- 3. 使用上/下箭头键选择第一个字符并按 OK, 您可以从字母表、1-9 数字和少数符号中选择字母
- 4. 按下 OK 按钮后,第二个字符将被高亮显示,遵循相同的过程
- 5. 一旦您选择最后一个字符,将显示设置菜单与所有更改显示

#### 6.7.4 产品 ID

#### 步骤:

- 1.从应用程序中选择设置
- 2.选择产品 ID

3. 使用上/下箭头键选择第一个字符, 选择第一个字符并按 OK 按钮, 您可以从字母表、1-9 数字和少数符 号中选择字母

4.按下 OK 按钮后,第二个字符将被高亮显示,遵循相同的过程

5. 选择最后一个字符; 将显示设置菜单与所有更改

## 6.8 校准

移液器为您提供 3 种类型的校准设置取决于用户的要求 a. 3 点校准, b. 2 点校准, c. 1 点校准, 默认 情况下移液器调节 3 点校准,以达到最高精度

#### 6.8.1 3 点校准

#### 步骤:

1.从应用程序中选择校准

2. 默认情况下从子菜单中选择"输入密码", 如果您没有设置自己的密码,请按"0000

3.从子菜单选择 3 点校准

4. 选择预设体积 1, 默认显示 10%的标称体积, 您可以使用向上/向下箭头键根据您的要求更改此体积 5.输入体积 1

6.选择预设的第二体积,默认情况下显示中间体积,您可以使用上/下箭头键根据您的要求更改此体积 7.输入体积 2

8.选择预设的第三体积,默认情况下显示标称体积,您可以根据您的要求,使用上/下箭头键更改此体积 9.输入体积 3

10.选择"是"保存更改,它将在显示屏上显示校准完成

选择"否"退出

#### 6.8.2 2 点校准

#### 步骤:

- 1.从应用程序中选择校准
- 2. 默认情况下, 从子菜单中选择"输入密码", 如果您没有密码, 请按"0000"
- 3.从子菜单选择 2 点校准

4. 选择预设体积 1, 默认情况下, 显示器上将显示 10%的标称体积, 您可以根据需要使用上/下箭头键更改 此体积

5.输入体积 1

6.选择预设的第二体积,默认情况下,将显示标称体积,您可以根据您的要求使用上/下箭头键更改此体积 7.输入体积 2

8.选择"是"以保存更改,它将显示校准在显示器上完成

9.选择"否"退出

#### 6.8.3 1 点校准

#### 步骤:

1.从应用程序中选择校准

2. 默认情况下, 从子菜单中选择"输入密码", 如果您没有密码, 请按"0000"

3.从子菜单选择 1 点校准

4. 选择预设的体积 1, 默认情况下, 显示器上将显示 10%的标称体积, 您可以根据需要使用上/下箭头键更 改此体积

5.输入体积 1

6. 选择"是"以保存更改,它将显示校准在显示器上完成

7.选择"否"退出

#### 6.8.4 恢复工厂校准

此功能将恢复产品的所有出厂数据,因此,所有用户更改将无效并恢复出厂校准

#### $\pm$  骤: the contract of the contract of  $\pm$

- 1. 从应用程序中选择校准
- 2. 从子菜单中选择输入密码,默认情况下,如果您没有密码,请按"0000"
- 3. 选择恢复出厂设置
- 4. 按上/下箭头键选择"是"以恢复出厂设置

5. 按上/下键选择"否"以保持用户设置,特别注意:当用户对校准进行任何更改时,应用程序将显示"用 户校准",一旦恢复出厂校准,应用程序将显示"实际校准"

#### 6.8.5 最后校准日期

在这里,您可以跟踪您的最后一个校准日期。每当你校准你的移液器,你可以输入校准的日期

#### 步骤:

- 1.从应用程序中选择校准
- 2.从子菜单中选择输入密码,默认情况下,如果您没有设置自己的密码,请按"0000"
- 3.选择最后一次校准,使用上/下箭头键输入日期
- 4.输入 DD/MM/YY 格式

#### 6.8.6 适当的校准日期

在这里,您可以保存您的到期日,以重新校准产品

#### 步骤:

- 1. 从应用程序中选择实际校准
- 2. 默认情况下从子菜单中选择"输入密码", 如果您没有设置自 己的密码, 请按"0000"
- 3. 选择到期校准,使用向上/向下箭头键的日期
- 4. 输入 DD/MM/YY 格式

#### 6.8.7 编辑密码

此功能将帮助用户编辑密码,因此,只有授权人员才能修改校准 **步骤: そうしゃ あんしゃ おんしゃ おんしゃ おんしゃ** 

- 1.从应用程序中选择校准
- 2.选择编辑密码
- 3. 使用上/下箭头键"输入现有密码,默认密码为"0000"
- 4.使用上/下箭头键输入新密码
- 5.重复新密码
- 6.密码更改成功
- w 窗口将出现

#### 6.8.8 忘记密码

如果您忘记密码,请与您的供应商联系。他们将能够重置您的密码

## <span id="page-9-0"></span>7. 警告/安全预防措施庄

为了防止火灾、电子故障或任何严重的事故,请遵循以下安全指示

- 不要将单元及其充电器浸入任何液体中
- 不要操作有损坏电线的充电器
- 请使用移液器兼容的充电器
- 不要用潮湿的手处理充电器插头
- 不要燃烧、压碎、损坏锂电池或使其暴露在过热的环境中
- 始终使用推荐的电池

## <span id="page-9-1"></span>8. 电池和充电

# 8.1 插入电池

- 1. 请把图像放低以打开电池
- 2. 插入随仪器提供的电池,使移液器管内的金属针与电池上的金属点正确接触
- 3. 把电池盖滑下来

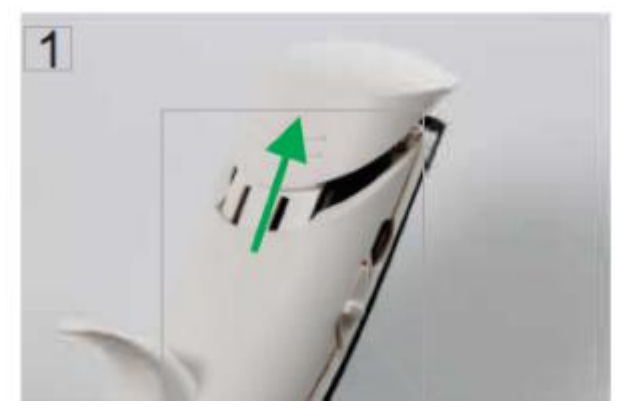

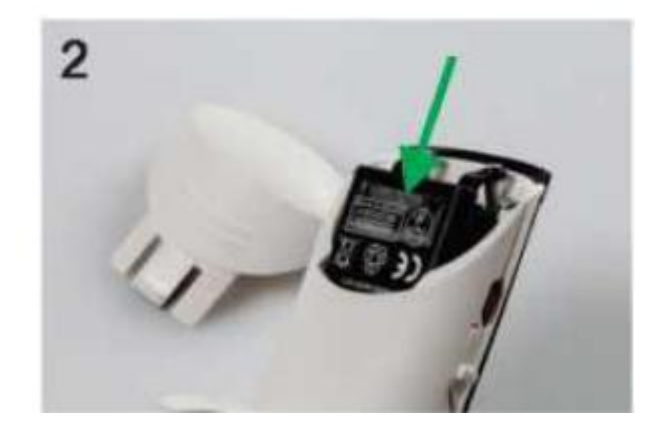

# 8.2 通过电源采用器充电

- 1. 将电源电缆插入吸管中, 如图像(A)所示)
- 2. 将电源适配器的电源插头与外部电源连接

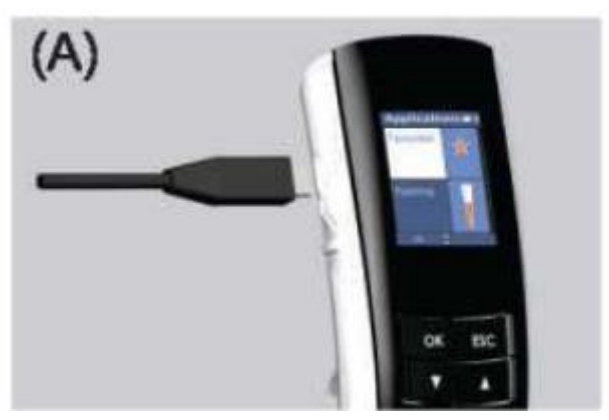

# 8.3 通过自动充电舱充电

- 1. 将电力电缆插入自动充电舱, 如图像(B)所示)
- 2. 将电源适配器的电源插头与外部电源连接
- 3. 把移液器放在自动充电舱上

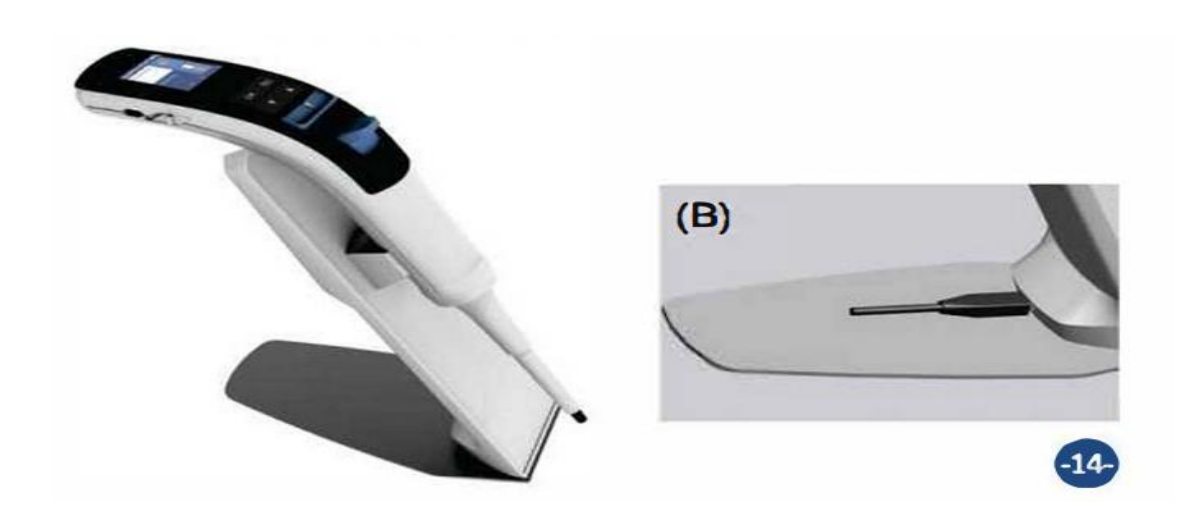

# <span id="page-11-0"></span>9. 维修

## 9.1 单通道移液器维护

每天开始使用之前检查移液器的外表面是否有灰尘和污垢的堆积,应注意叶尖锥,除异丙醇外,不得 使用其他溶剂清洗移液器,如果每天使用移液管,应每三个月检查一次,维修程序从拆卸吸液管开始,请 参考备件清单以更好地了解部件,按照上述程序拆卸移液器后,遵循以下日常维护步骤:

- 拔出活塞和其他部件,并遵循一般维护,记住保留所有零件以便重新装配
- 用异丙醇和无线组织清洁活塞、活塞弹簧、密封和 0 形环, 晾干
- 检查尖锥是否有外来颗粒,如有则清除,用每个移液器提供的润滑剂对清洁部件进行润滑

#### 9.1.1 拆卸步骤

这里显示的是不同体积移液器的拆卸步骤

Volume 0.5-10µ1

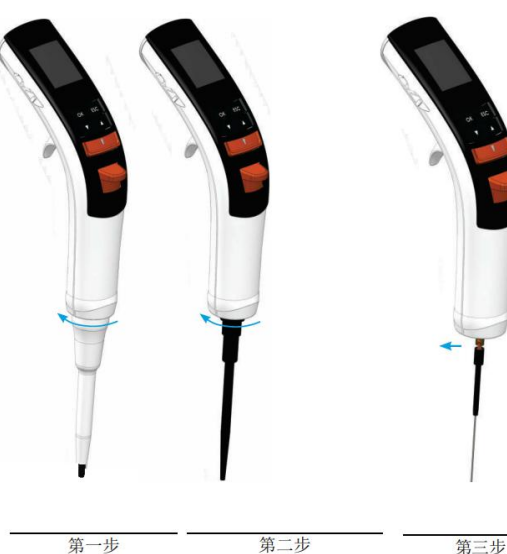

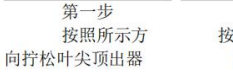

按照所示方向拧 按图示方向拉出 松叶尖锥盖

活塞

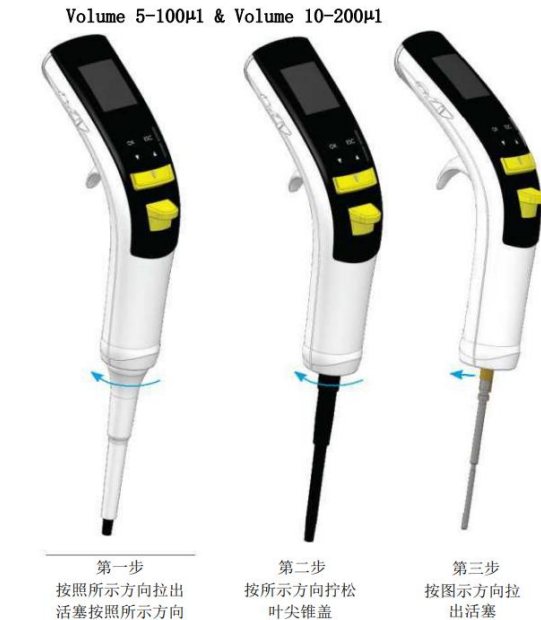

拧下叶尖顶出器

Volume 50-1000µ1

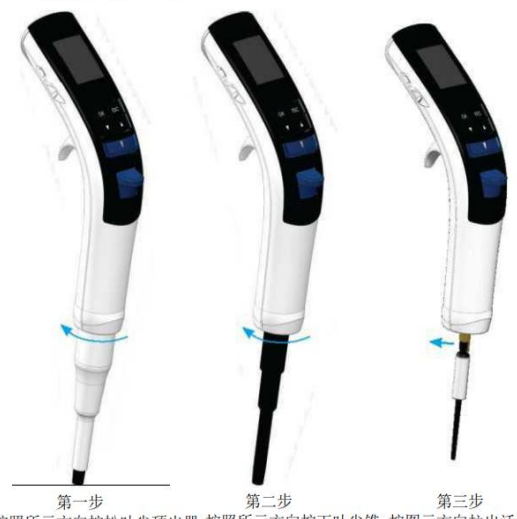

按照所示方向拧松叶尖顶出器 按照所示方向拧下叶尖锥 按图示方向拉出活塞

Volume 250-500µ1

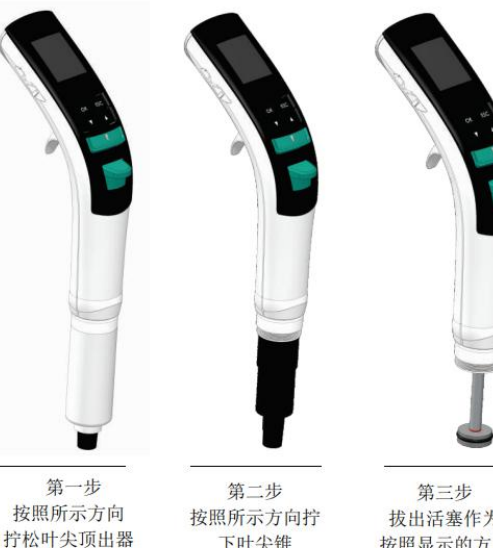

下叶尖锥

拔出活塞作为 按照显示的方向

# 9.1.2 配件清单

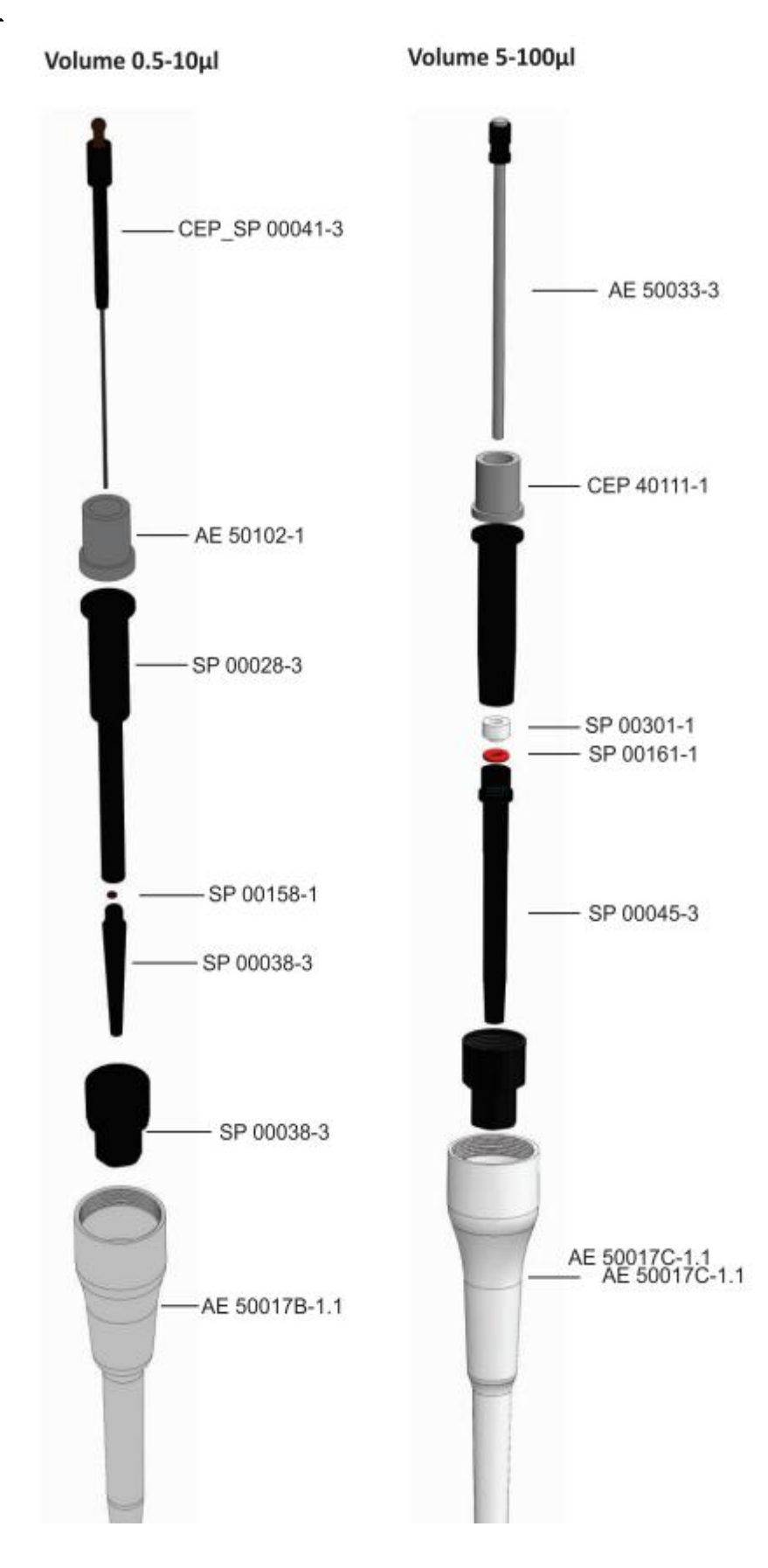

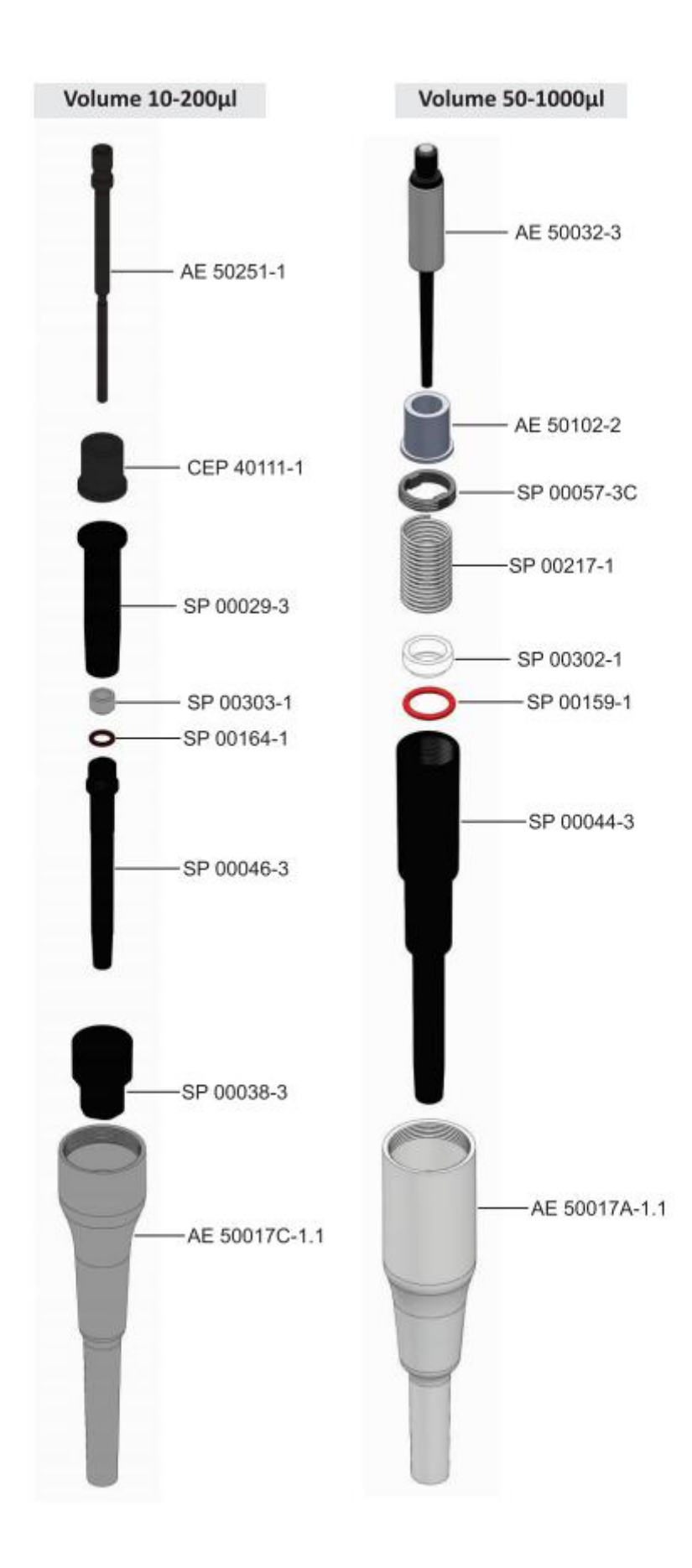

Volume 250-5000µl

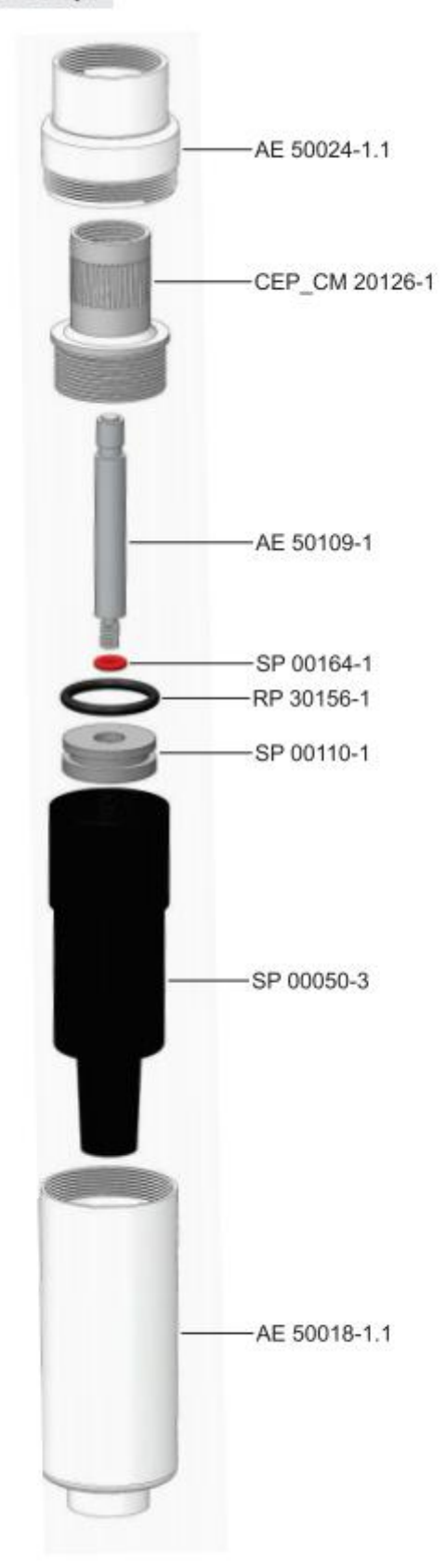

#### 9.2 多通道吸管维护

维修步骤从拆卸移液器开始,请参考备件清单以更好地了解部件,以下是 2-20µ1 8 通道移液器的拆卸和组装程序 示例, 对于 8 通 道和所有 12 通道移液器中的所有其他体积, 遵循步骤相同

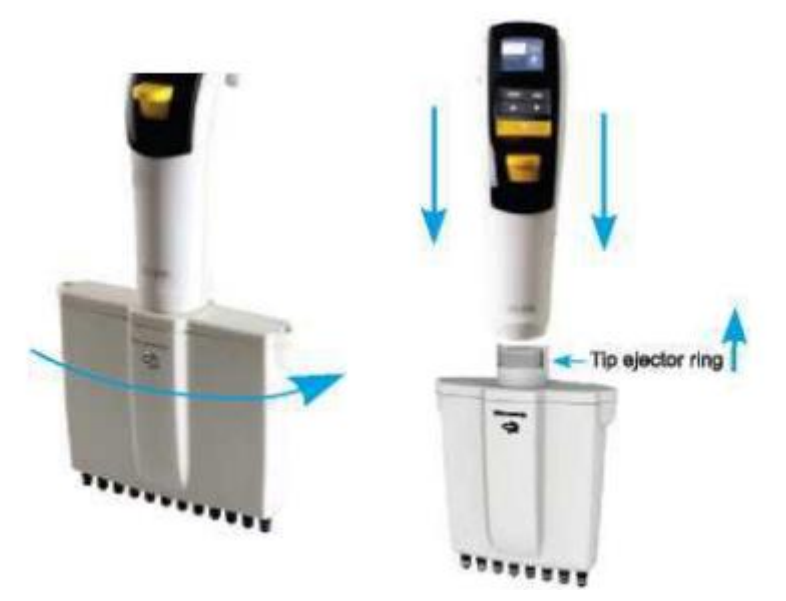

•按照指示方向旋转多通道歧管,直到其分离

•从顶部取出两个螺钉,松开歧管

•向上移动顶部顶出环锁(黑色部件),从底部组件上拆下,在装配吸液管时,在吸液管上半部分装配两个支脚,将顶 针顶出环锁紧

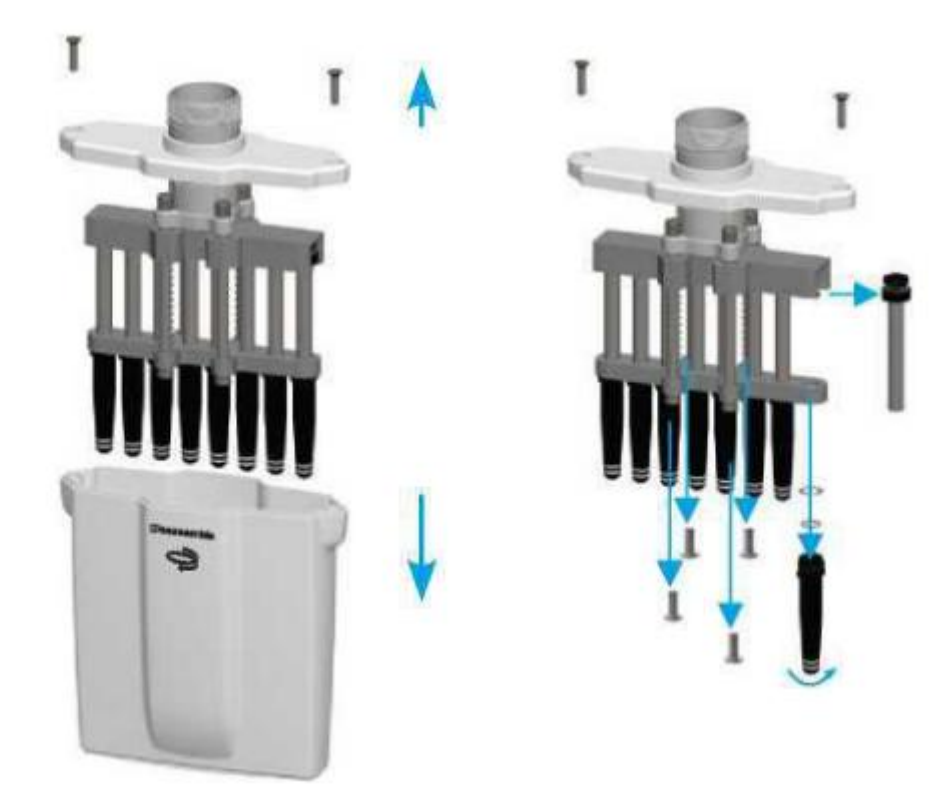

•用其他四个螺钉拆卸活塞壳

•拉出活塞和其他零件,包括密封件和拧松锥端部,记住要把所有零件都放好以便重新组装

•对每个叶尖锥和活塞执行此步骤

•用异丙醇和无绒布清洁活塞、活塞弹簧、密封件和 O 形环,让它们晾干

•检查叶尖锥体是否有异物,如有则清除

•用每个移液管提供的经批准的润滑剂润滑清洁零件

# 9.2.1 备件清单

组 1 多通道(8和 12)移液器 0.5-10, 2-20ul

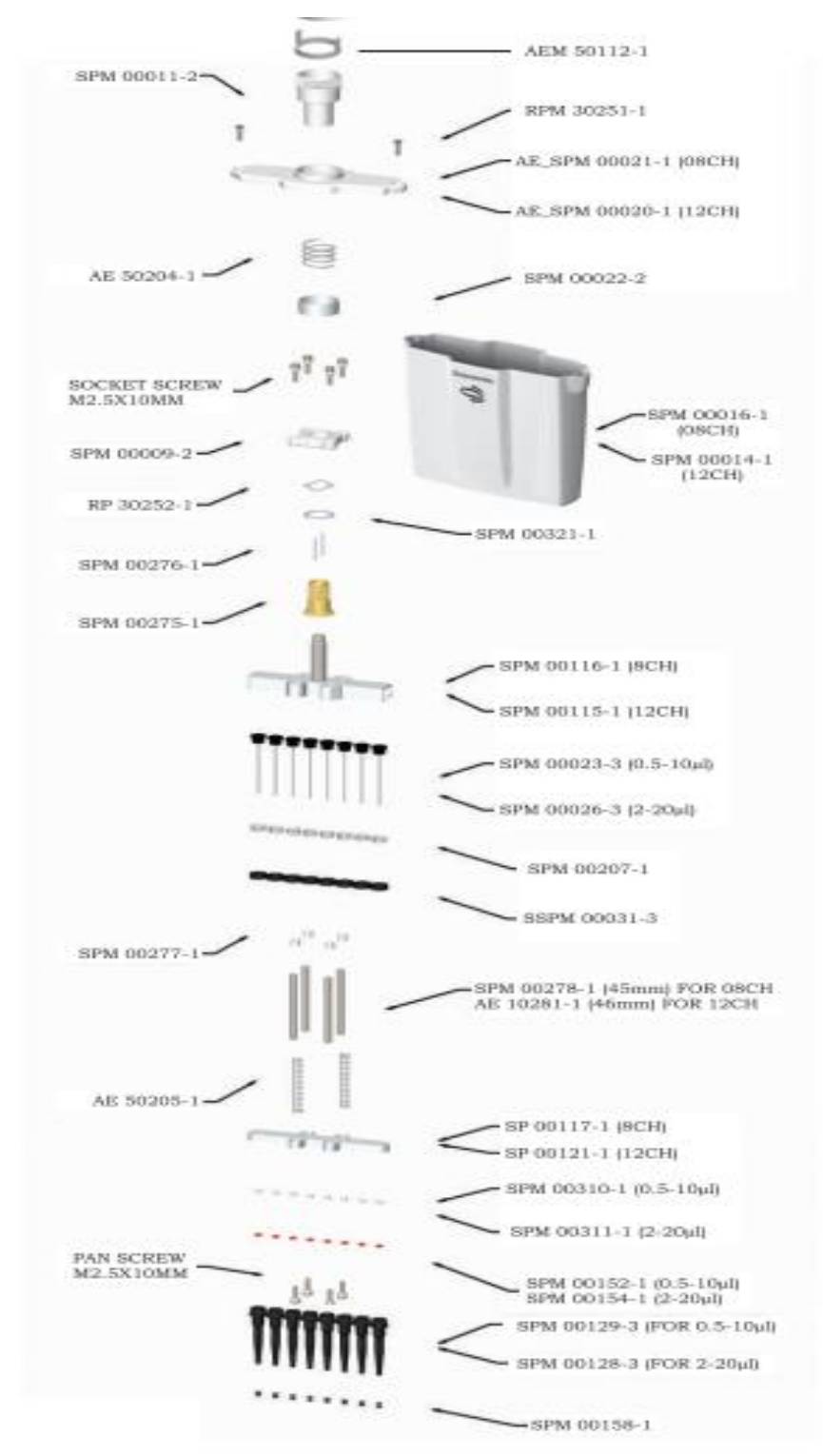

#### 组 2 多通道(8和 12)移液器 5-100, 100-200, 15-300ul

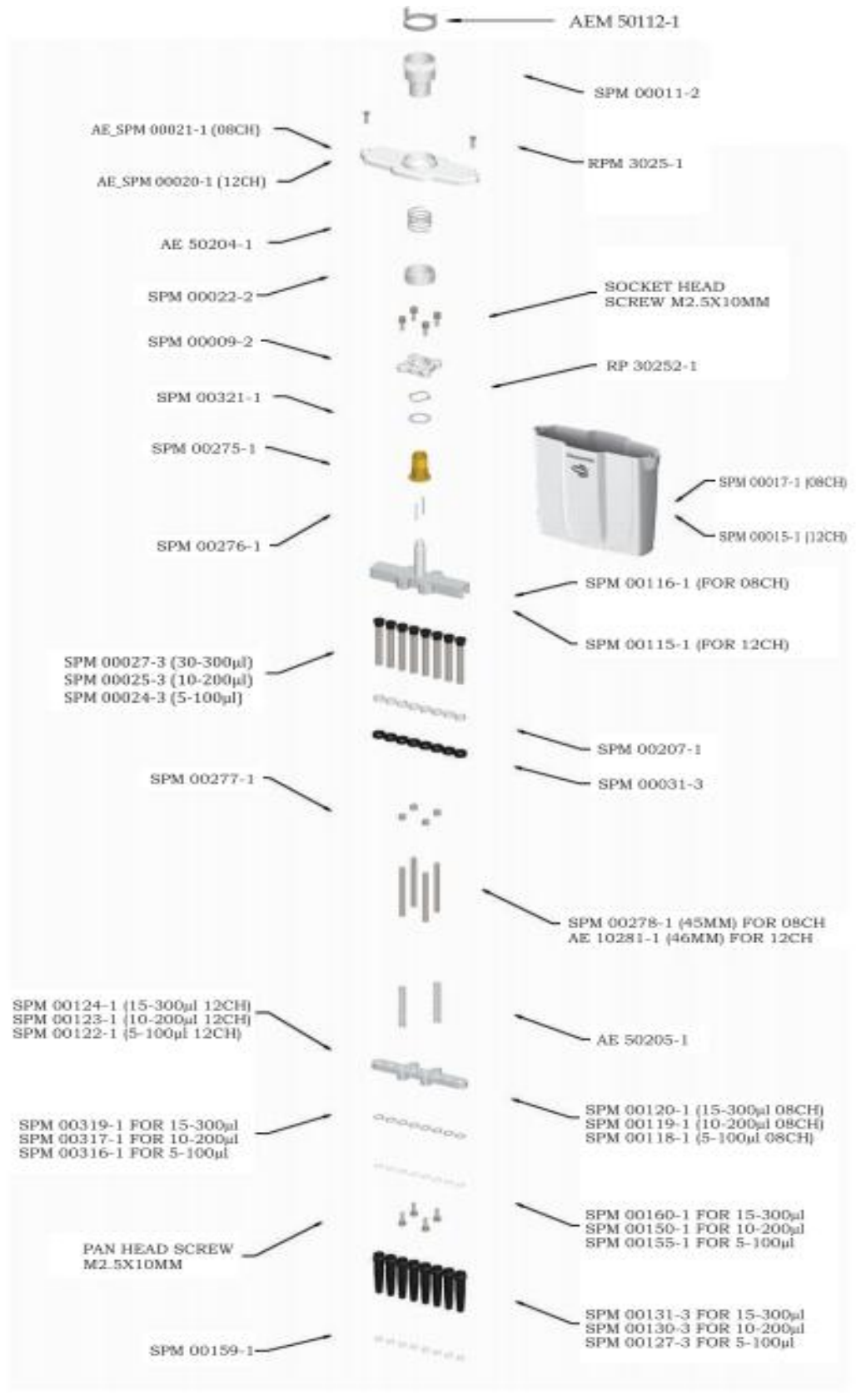

# <span id="page-18-0"></span>10. 高温灭菌性

移液管的下部、尖锥、顶出环、活塞和 O 形环均为高压灭菌零件,请在以下条件下高压灭菌温度: 121°华氏 250 度 压力 : 1pa/15psi (Pounds) 时间 25 分钟或以下高压灭菌后, 让零件在正常条件下冷却 8 小时, 然后再重新组 装ち しょうしょう しゅうしょく おおし しんしょう

# <span id="page-18-1"></span>11.故障排除

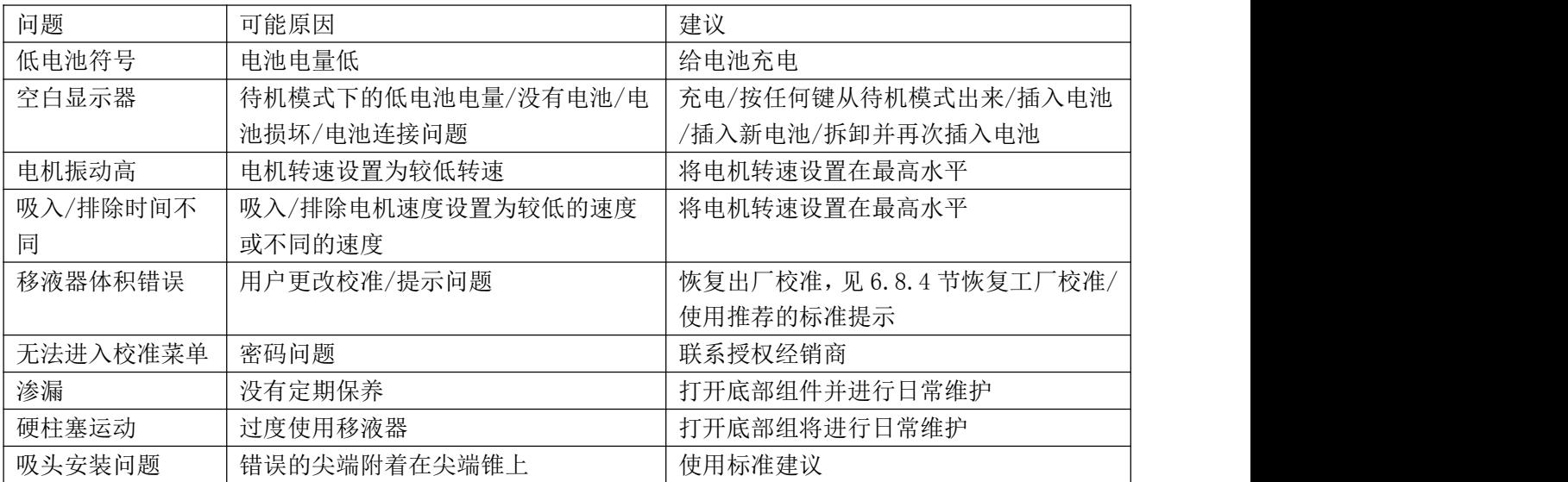